# 4 Single Point Energies and Geometry Optimizations

 $\mathbf I$ 

 $_{\rm II}$ 

Η

Η

H

O

 $H$ 

## **Exercise 1 Determine the Optimum Structure for Ethenol (vinyl alcohol).**

Build a model of ethenol. Use two Carbon Trivalent Element Fragments to construct ethene and click an Oxygen Tetravalent fragment on one of the H atoms to generate one of the two structures shown. Click the Clean icon.

- Click the Redundant Coordinate Editor icon to open the editor dialog window and click the Redundant Coordinate Editor icon to open the editor dialog window. Click the Create a New Coordinate icon. In the Coordinate table choose dihedral; click the H atom, the O atom, and the two C atoms to define the dihedral angle and the atom numbers will replace the ? entries; and click Scan Coordinate and enter 36 and 10. In the Set Value table choose Set to 180, a minimum of -180, and a maximum of Н 180. Click OK.
- Click Calculate / Gaussian. Job: Scan and Relaxed (Redundant Coord); Method: Semiempirical and PM3; use an appropriate title and save as vinylalc.chk and vinylalc.cjf.

The calculation will take a few minutes to complete.

From the Calculation Summary window, record the energies of conformer #1 (180 °)

Eh, conformer #9 ( $\sim$ 100 °) \_\_\_\_\_\_\_\_\_ Eh, and conformer #19 (0 °)

Eh. Which conformer is more stable?

Close the results, but leave the original view window open.

- Make sure that the structure on the screen corresponds to the global minimum structure. If necessary, click the Modify Dihedral icon  $(I^{\text{st}}$  row,  $8^{\text{th}}$  across) and click the same four atoms defining the dihedral angle to open the Semichem SmartSlide window. Simply move the slider to a value near the value for the global minimum structure and click OK.
- Click the Redundant Coordinate icon and click the Delete Current Coordinate icon (2<sup>nd</sup>) across). Click OK.
- Perform a geometry optimization using B3LYP/6-31G(d). Be sure that the Job Type is set as a minimization and use appropriate file names. This calculation will take a few minutes. Record the energy of the optimized structure. Eh.

Close everything except the main Control Panel.

## **Exercise 2 Performing an Energy Optimization without Searching for the Global Minimum.**

Build hydrogen peroxide using the Oxygen Tetravalent fragment  $H = 0$  and  $H = 0$ twice.

Click the Clean icon. Most model builders will generate a planar molecule when "cleaning up" the structure.

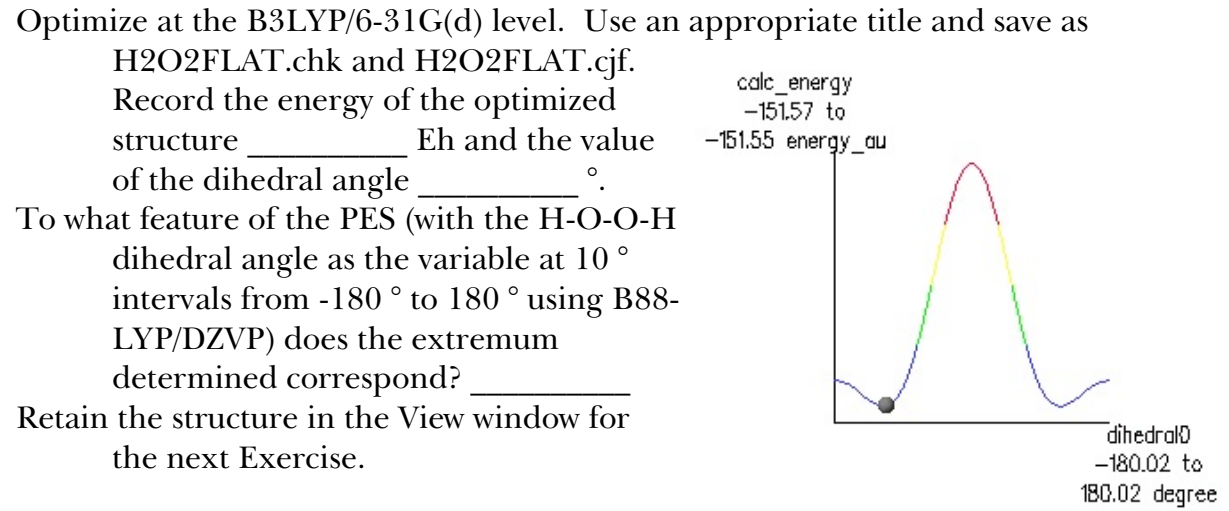

### **Exercise 3 Optimizing a Thermally Excited Molecule.**

Click the Modify Dihedral icon  $(1<sup>st</sup> row, 8<sup>th</sup> across)$  and click the four atoms in the order of H - O - O - H to open the Semichem SmartSlide dialog box. Use the slider to adjust the dihedral angle to  $\sim 90$  °.

Run the B3LYP/6-31G(d) optimization. Save the files with appropriate names. Record the energy  $\frac{E_{\text{R}}}{E_{\text{R}}}$  Eh, O<sub>2</sub>H bond length  $\frac{1}{\sqrt{2\pi}}$  Å (literature 0.965 Å), O-O bond length \_\_\_\_\_\_\_\_\_\_ Å (literature 1.452 Å), H-O-O bond angle  $\degree$  (literature 100.0 $\degree$ ), and H-O-O-H dihedral angle (literature 111.5°).

Close everything except the main Control Panel.

#### **Exercise 4 Determine a Portion of the Energy Map for Cyclohexane.**

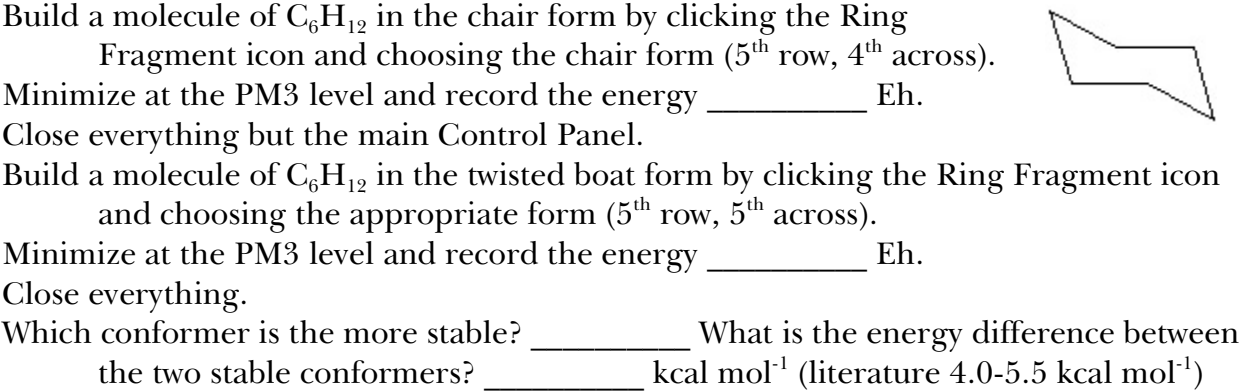